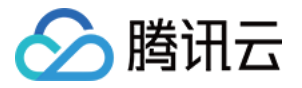

# 实时互动-教育版

# 高级功能

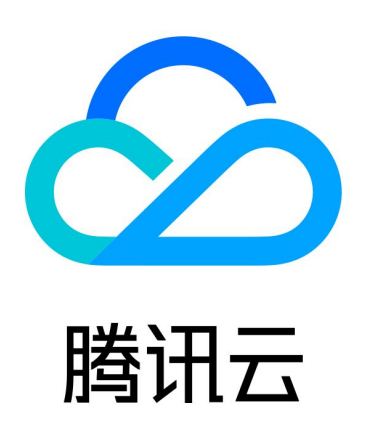

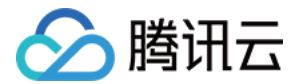

【版权声明】

©2013-2024 腾讯云版权所有

本文档(含所有文字、数据、图片等内容)完整的著作权归腾讯云计算(北京)有限责任公司单独所有,未经腾讯云 事先明确书面许可,任何主体不得以任何形式复制、修改、使用、抄袭、传播本文档全部或部分内容。前述行为构成 对腾讯云著作权的侵犯,腾讯云将依法采取措施追究法律责任。

【商标声明】

# へ腾讯テ

及其它腾讯云服务相关的商标均为腾讯云计算(北京)有限责任公司及其关联公司所有。本文档涉及的第三方**主**体的 商标,依法由权利人所有。未经腾讯云及有关权利人书面许可,任何主体不得以任何方式对前述商标进行使用、复 制、修改、传播、抄录等行为,否则将构成对腾讯云及有关权利人商标权的侵犯,腾讯云将依法采取措施追究法律责 任。

【服务声明】

本文档意在向您介绍腾讯云全部或部分产品、服务的当时的相关概况,部分产品、服务的内容可能不时有所调整。 您所购买的腾讯云产品、服务的种类、服务标准等应由您与腾讯云之间的商业合同约定,除非双方另有约定,否则, 腾讯云对本文档内容不做任何明示或默示的承诺或保证。

【联系我们】

我们致力于为您提供个性化的售前购买咨询服务,及相应的技术售后服务,任何问题请联系 4009100100或 95716。

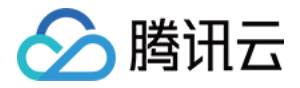

# 文档目录

#### [高级功能](#page-3-0)

[自定义业务域名](#page-3-1) [移动端\(平板\)屏幕共享](#page-12-0) [移动端预加载](#page-18-0)

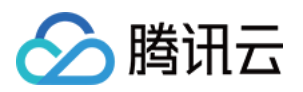

# <span id="page-3-1"></span><span id="page-3-0"></span>高级功能 自定义业务域名

最近更新时间:2023-10-24 14:43:44

#### 想使用自有域名完成实时互动-教育版 Web 端的访达:

从地址 https://yourdomain.com/ 转为 https://class.qcloudclass.com/

# 方案

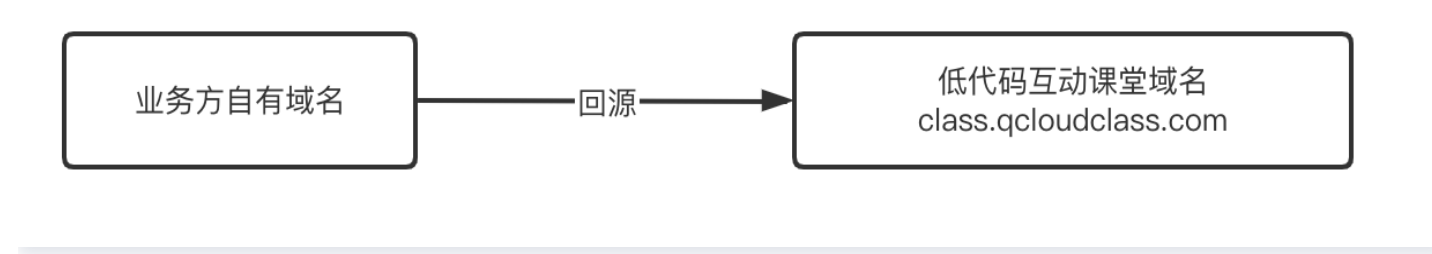

## 操作步骤

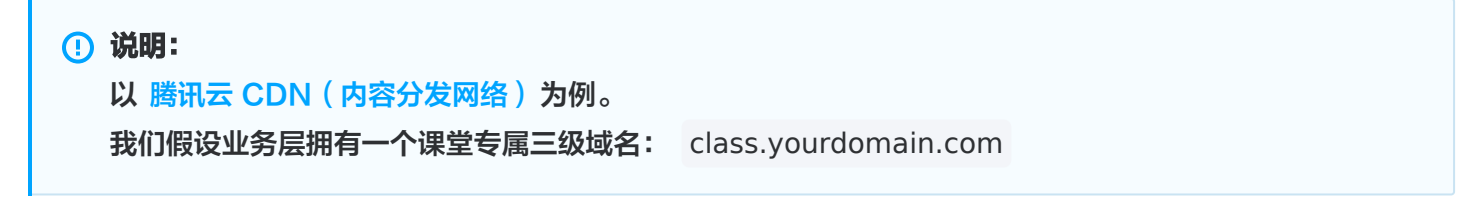

# 一. 配置 CDN

1. 前往 [内容分发网络](https://console.cloud.tencent.com/cdn/domains) 控制台,单击添加域名进行添加。

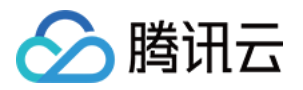

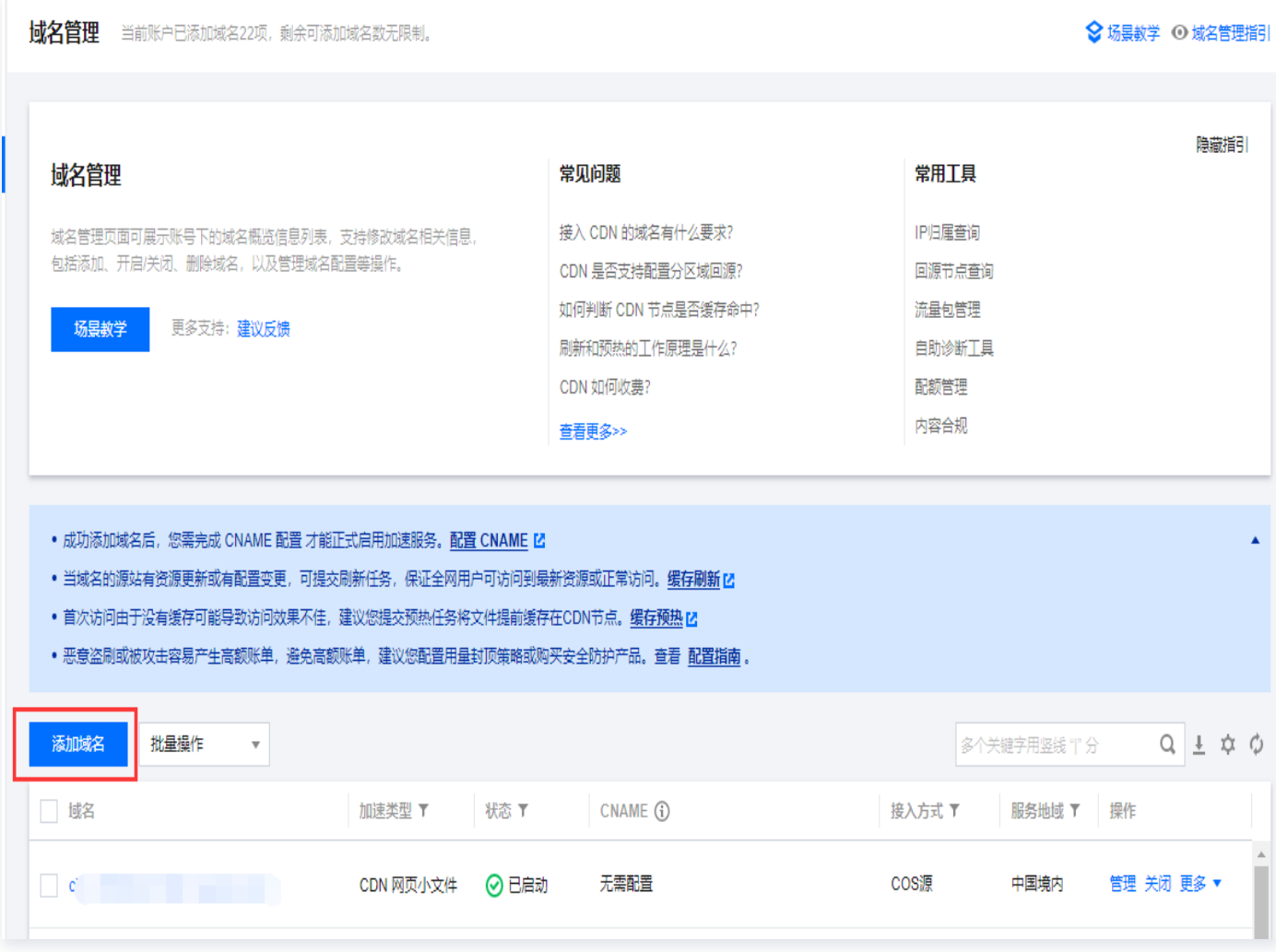

2. 配置回源参数。填写相关域名配置和源站配置。

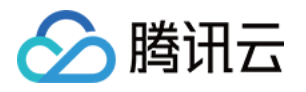

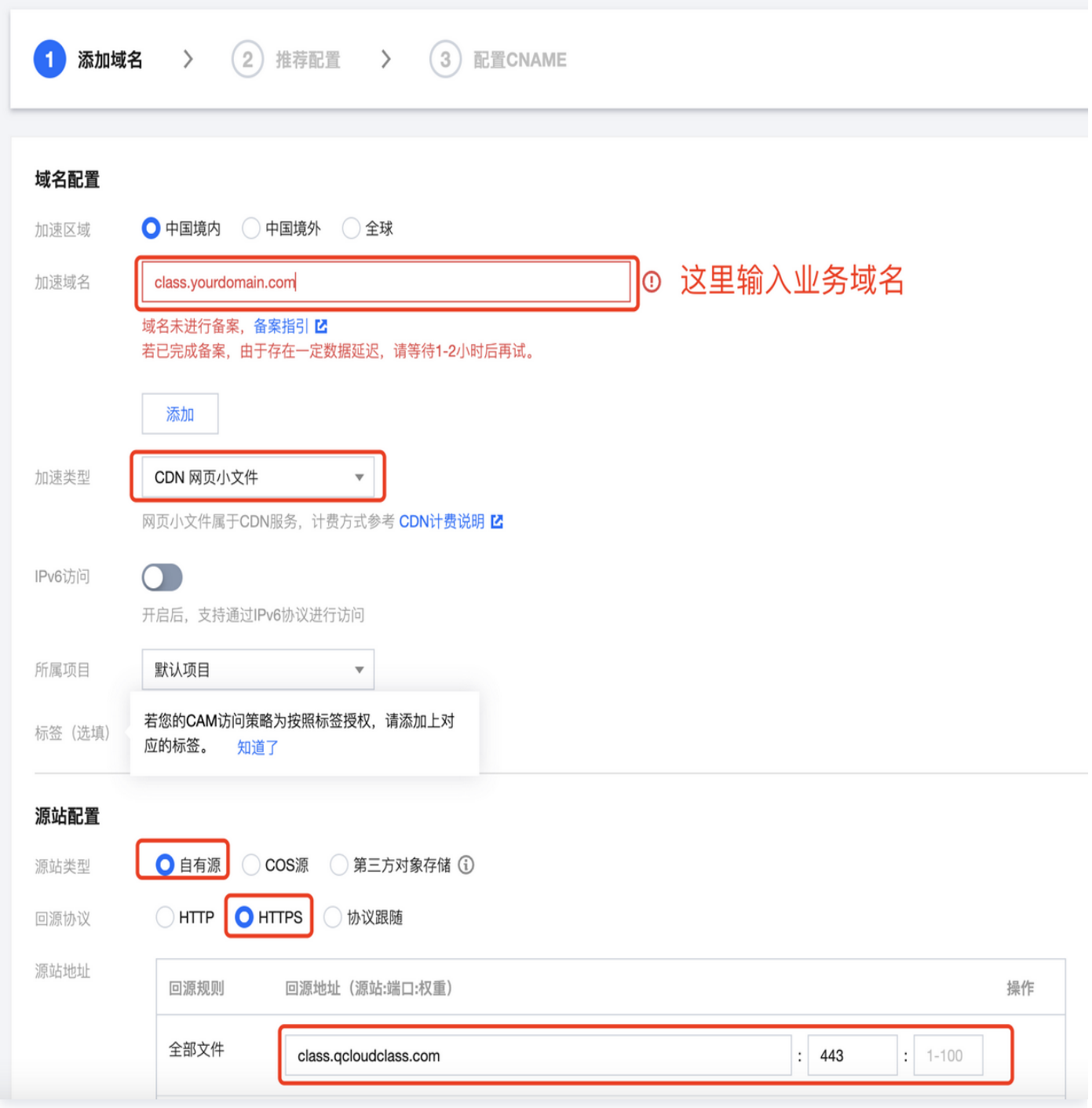

3. 添加成功后,单击域名查看基础配置信息,复制 cname。

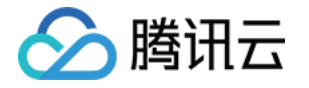

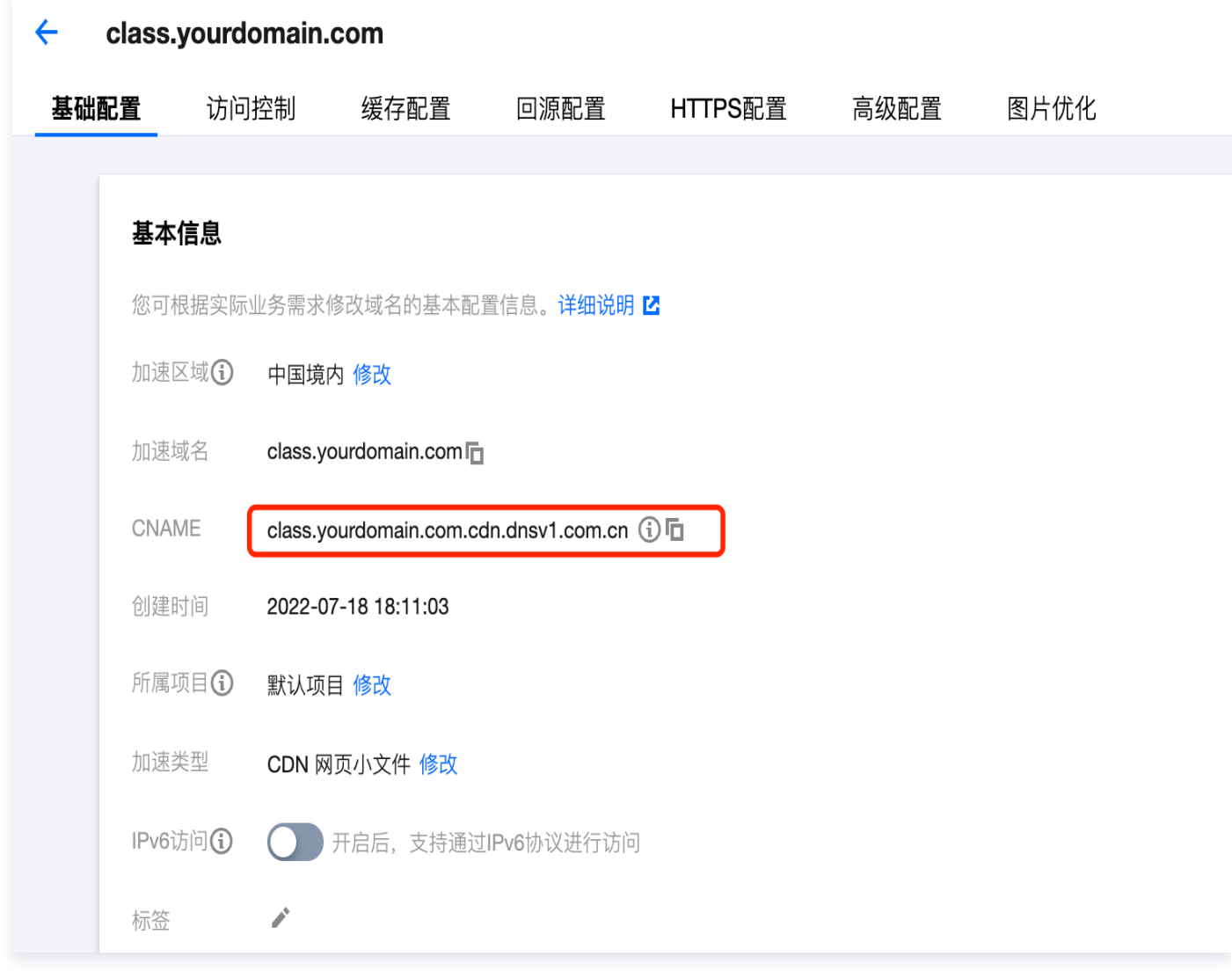

### 二. 配置域名解析

- 1. 前往域名解析配置 class.yourdomian.com 的域名指向。
- 2. 配置域名解析指向, 以 云解析 DNS 为例。类型选择 CNAME, 记录值为前面步骤获取的 CNAME 值。

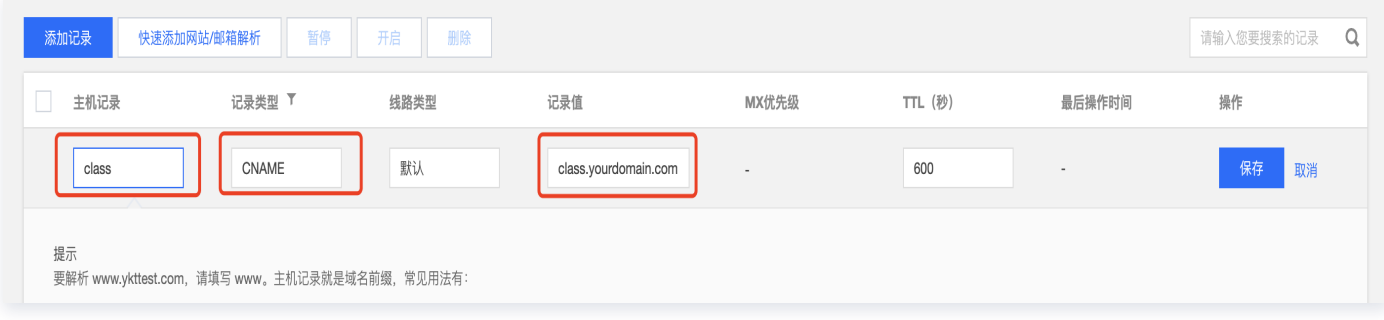

3. 单击保存。

## 三. 配置回源 HOST

进入回源配置页面,修改 回源HOST => class.qcloudclass.com 。

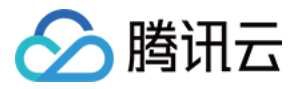

#### 源站信息

您可以修改已有源站配置,或添加热备源站(仅支持自有源), 当回源请求失败后, 会直接请求热备源站, 获取所需资源。如何设置

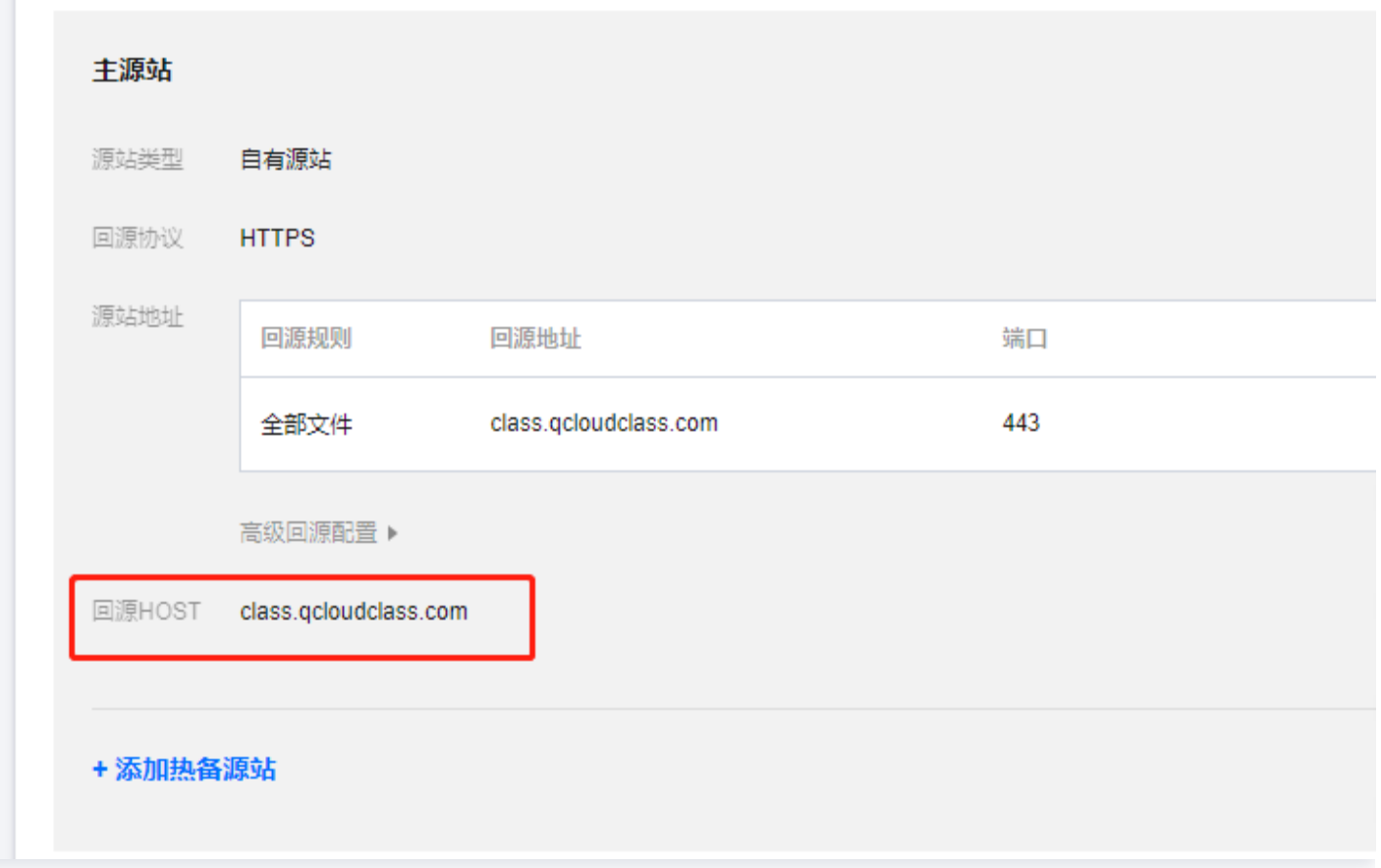

# 优化配置

为了让自定义业务域名能达到更好的访问效果,还需要进行以下调整。

### 一. 完成 https 配置

在 [域名管理](https://console.cloud.tencent.com/cdn/domains) 页面,单击域名后选择 HTTPS配置去进行配置。

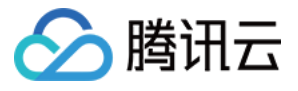

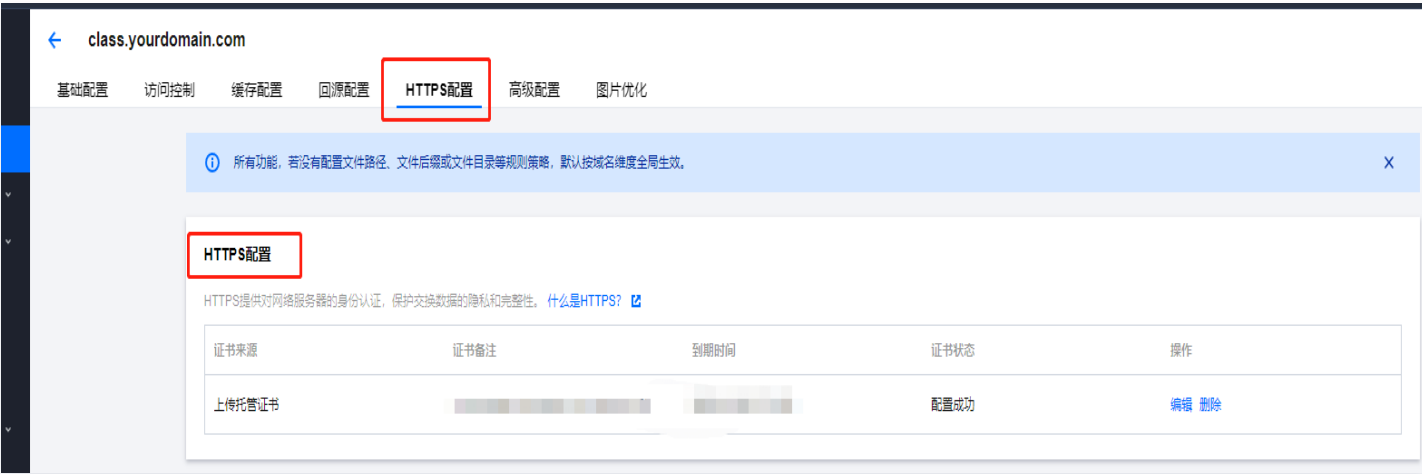

# 二. 完成节点缓存过期配置

在缓存配置页面进行节点缓存过期配置。

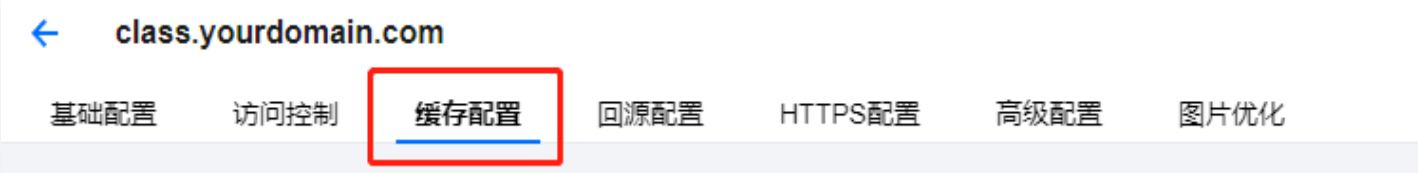

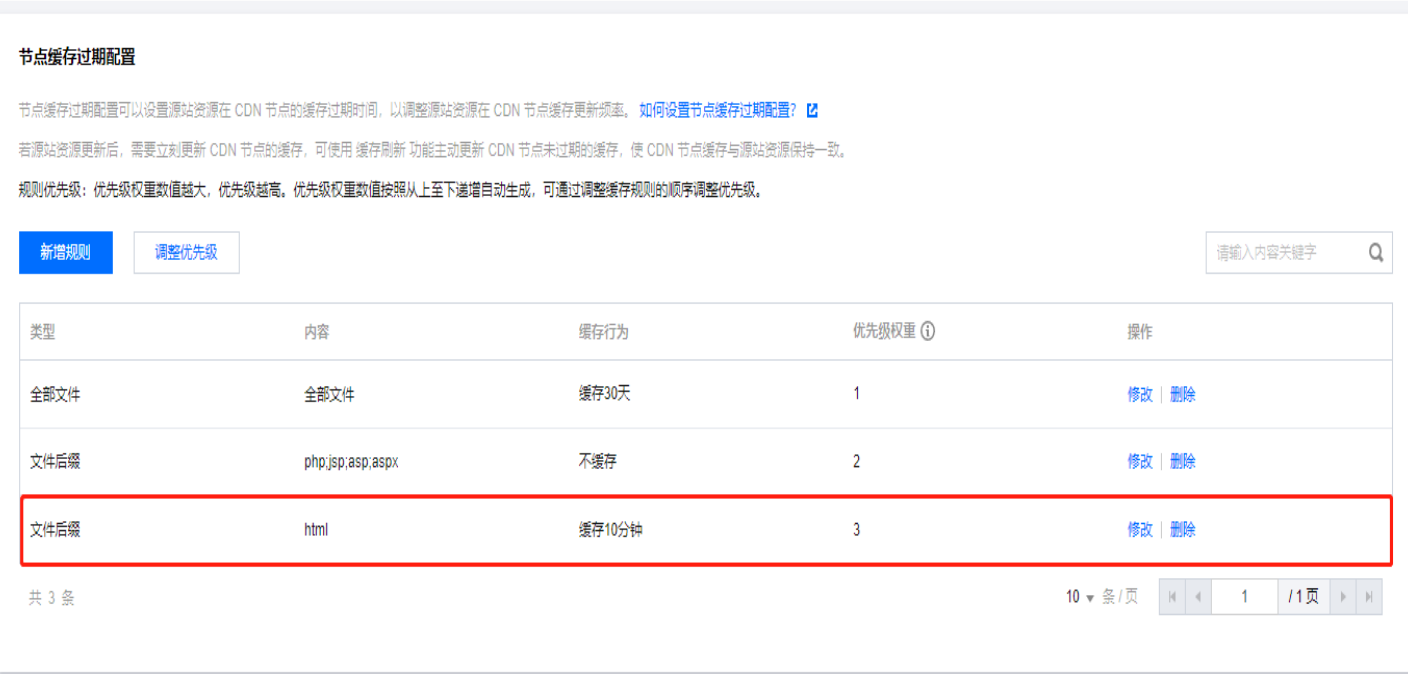

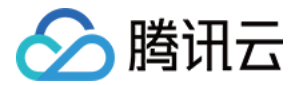

# 三. 完成 gzip 配置

在高级配置页面,配置智能压缩规则。

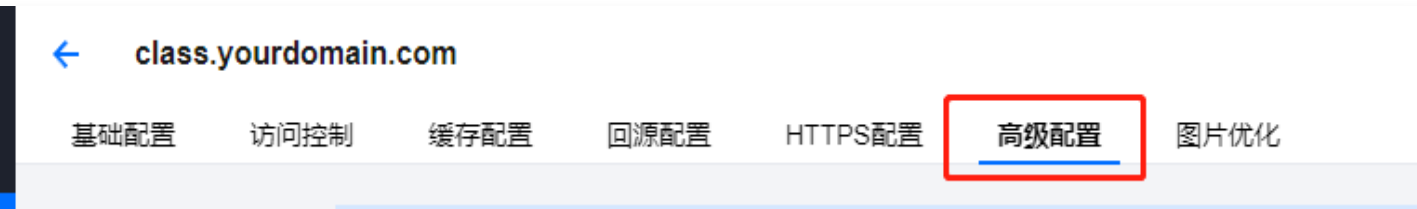

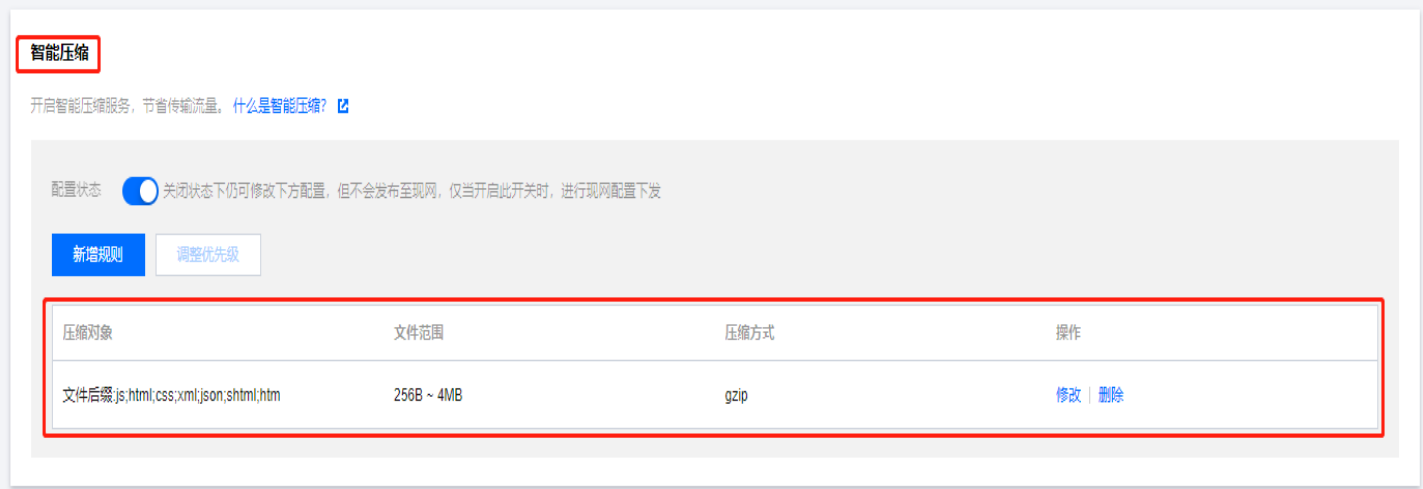

### 四. 缓存键规则配置

在缓存配置页面,配置缓存键规则。

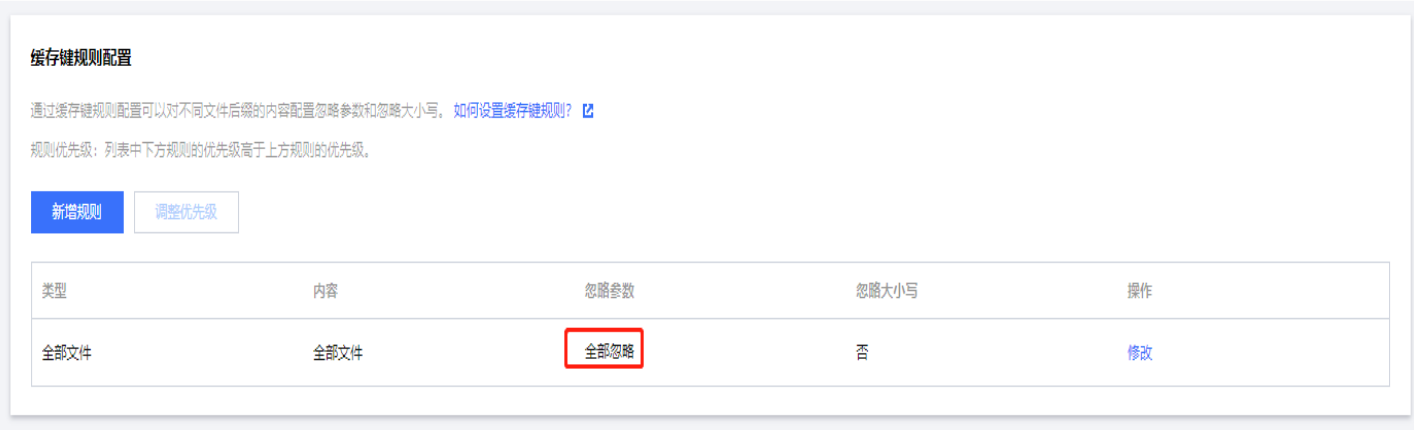

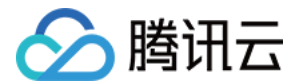

### 资源刷新

请参见 [CDN 刷新预热。](https://console.cloud.tencent.com/cdn/refresh?tab=dir)

#### 为何需要做资源刷新?

根据实际的运营需求/Bug 修复/体验优化,实时互动-教育版会对线上版本不定期进行热更新。 CDN 的缓存策略决定可能出现业务自有域名与实时互动-教育版官方域名表现不一致的情况。 我们建议业务侧定期进行资源的刷新操作,或按需进行立即刷新。

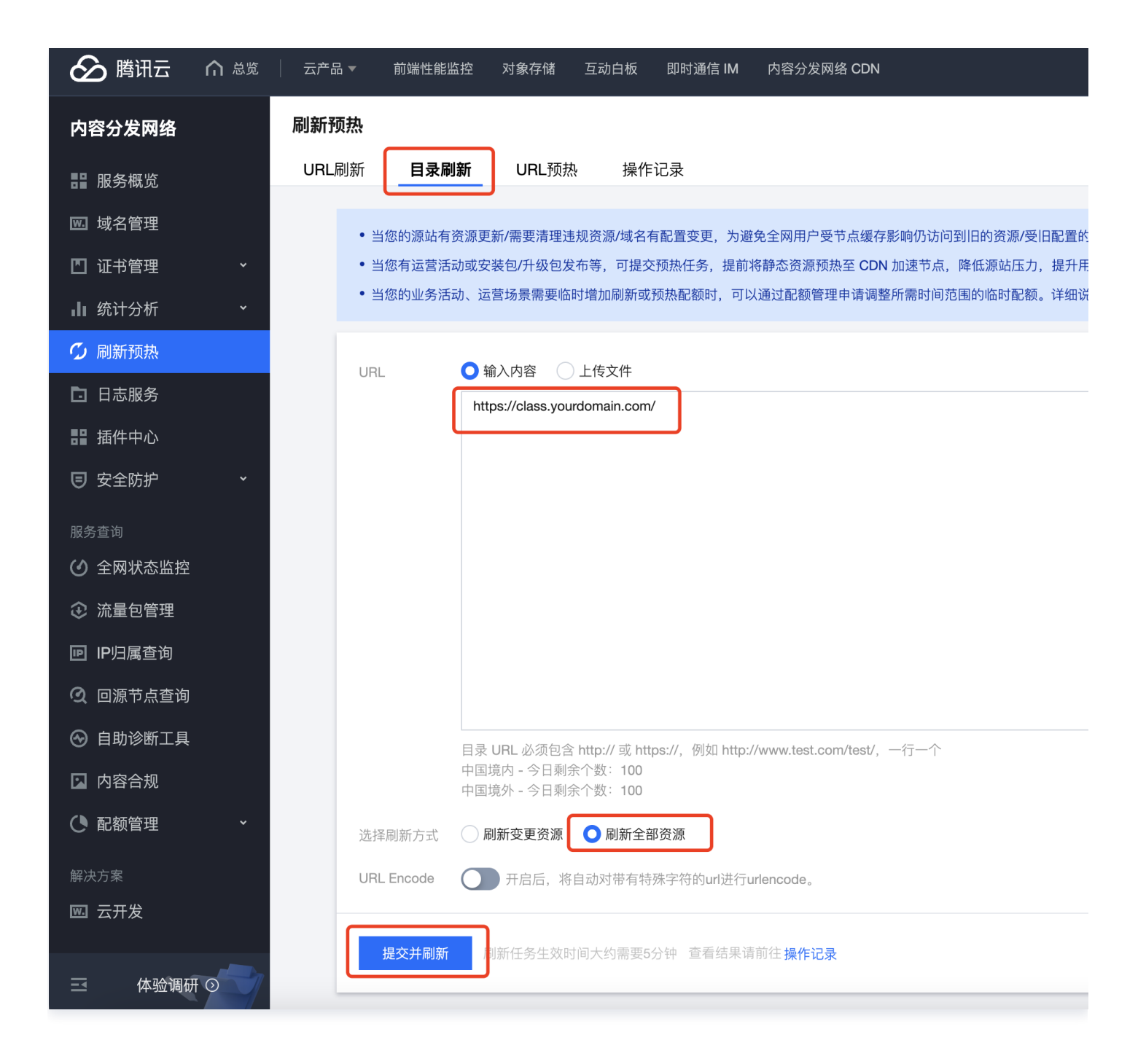

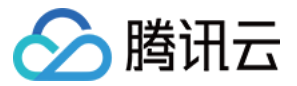

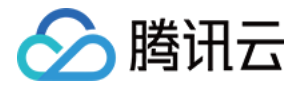

# <span id="page-12-0"></span>移动端(平板)屏幕共享

最近更新时间: 2023-10-07 16:44:02

# iOS 端

- 1. 创建 App Group , 参见实时音视频文档中 步骤 1: 创建 App Group 。
- 2. 创建 Broadcast Upload Extension, 参见实时音视频文档中 步骤 2: 创建 Broadcast Upload Extension。
- 3. 为新创建的 Target, 依赖 TCICSDK ReplayKit, 如下代码, 之后重新 pod install 即可。

target '新target名' do # Comment the next line if you don't want to use dynamic frameworks # use frameworks! pod 'TCICSDK\_ReplayKit' end

4. 添加下列代码复制到 SampleHandler.m 中, 将 APPGROUP 改为第1步创建的 App Group 。

```
#import "SampleHandler.h"
#import <TXLiteAVSDK_ReplayKitExt/TXLiteAVSDK_ReplayKitExt.h>
#import <TCICScreenKit/TCICScreenKit.h>
// 注意: 此处的 APPGROUP 需要改成上文中的创建的 App Group Identifier。
#define APPGROUP ""
@interface SampleHandler() <TXReplayKitExtDelegate>
@end
@implementation SampleHandler
- (void)broadcastStartedWithSetupInfo: (NSDictionary<NSString *,NSObject *>
*)setupInfo {
[[TXReplayKitExt sharedInstance] setupWithAppGroup:APPGROUP delegate:self];
[[TCICScreenKit sharedScreenKit] onScreenKitStarted];
- (void)broadcastPaused {
      // User has requested to pause the broadcast. Samples will stop being delivered.
[[TCICScreenKit sharedScreenKit] onScreenKitPaused];
- (void)broadcastResumed {
      // User has requested to resume the broadcast. Samples delivery will resume.
[[TCICScreenKit sharedScreenKit] onScreenKitResumed];
```
实时互动-教育版

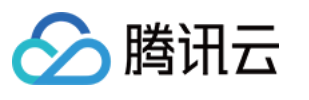

```
- (void)broadcastFinished {
[[TXReplayKitExt sharedInstance] finishBroadcast];
      // User has requested to finish the broadcast.
[[TCICScreenKit sharedScreenKit] onScreenKitFinished];
#pragma mark - TXReplayKitExtDelegate
- (void)broadcastFinished:(TXReplayKitExt *)broadcast reason:
(TXReplayKitExtReason) reason
\mathsf{NSString} *tip = @^{\mathsf{uu}};
switch (reason) {
        case TXReplayKitExtReasonRequestedByMain
:
            tip = @"屏幕共享已结束"
;
            break
;
        case TXReplayKitExtReasonDisconnected
:
\mathsf{tip} = \textcircled{e}'应用断开";
            break
;
        case TXReplayKitExtReasonVersionMismatch
:
            tip = @"集成错误(SDK 版本号不相符合)"
;
            break
;
NSError *error = [NSError errorWithDomain:NSStringFromClass(self.class) code:0
userInfo:@{
        NSLocalizedFailureReasonErrorKey tip
:

}];
[self finishBroadcastWithError:error];
- (void)processSampleBuffer:(CMSampleBufferRef)sampleBuffer withType: \,(RPSampleBufferType)sampleBufferType {
switch (sampleBufferType) {
        case RPSampleBufferTypeVideo
:
[TXReplayKitExt sharedInstance] sendVideoSampleBuffer:sampleBuffer];
            break
;
        case RPSampleBufferTypeAudioApp
:
                   // Handle audio sample buffer for app audio
            break
;
        case RPSampleBufferTypeAudioMic
:
                   // Handle audio sample buffer for mic audio
            break
;
        default
:
            break
;
```
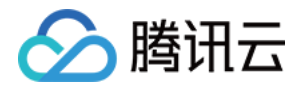

@end

5. 对接主 App 端的接收逻辑:目前主 App 中的使用 TCICSDK,已支持系统屏幕分享相关逻辑,只需要业务方 配置好 App Group ,在进入课堂前,设置 AppGroup 即可。

```
TCICClassConfig * roomConfig = [[TCICClassConfig alloc] init];roomConfig.userId = "test";roomConfig.token = "test_token";
roomConfig.classId = 123454;roomConfig.schoolId = XXXX;// 通过KVC方式设置AppGroup
[roomConfig setValue:@"group.com.xx.xxxx" forKey:@"appGroup"];
```
#### 注意事项

- 1. TCICSDK 中已支持屏幕分享的触发按钮,具体可参见实时音视频文档中 步骤 4: 增加屏幕分享的触发按钮 (可选),但该功能有限制条件:
	- 1.1 屏幕分享的触发按钮 只支持 iOS12 以上, 同时需要创建的工程, 不依赖 Scene 生命周期, 如果代码中 已支持 Scenedelegate,可参见 [Xcode 11 删除 Scenedelegate,](https://www.cnblogs.com/Lin-XianSheng/p/11821362.html)进行移除。以 Demo 为例,弹

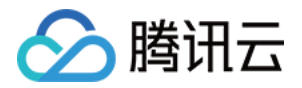

出效果如下,单击开始直播即可。

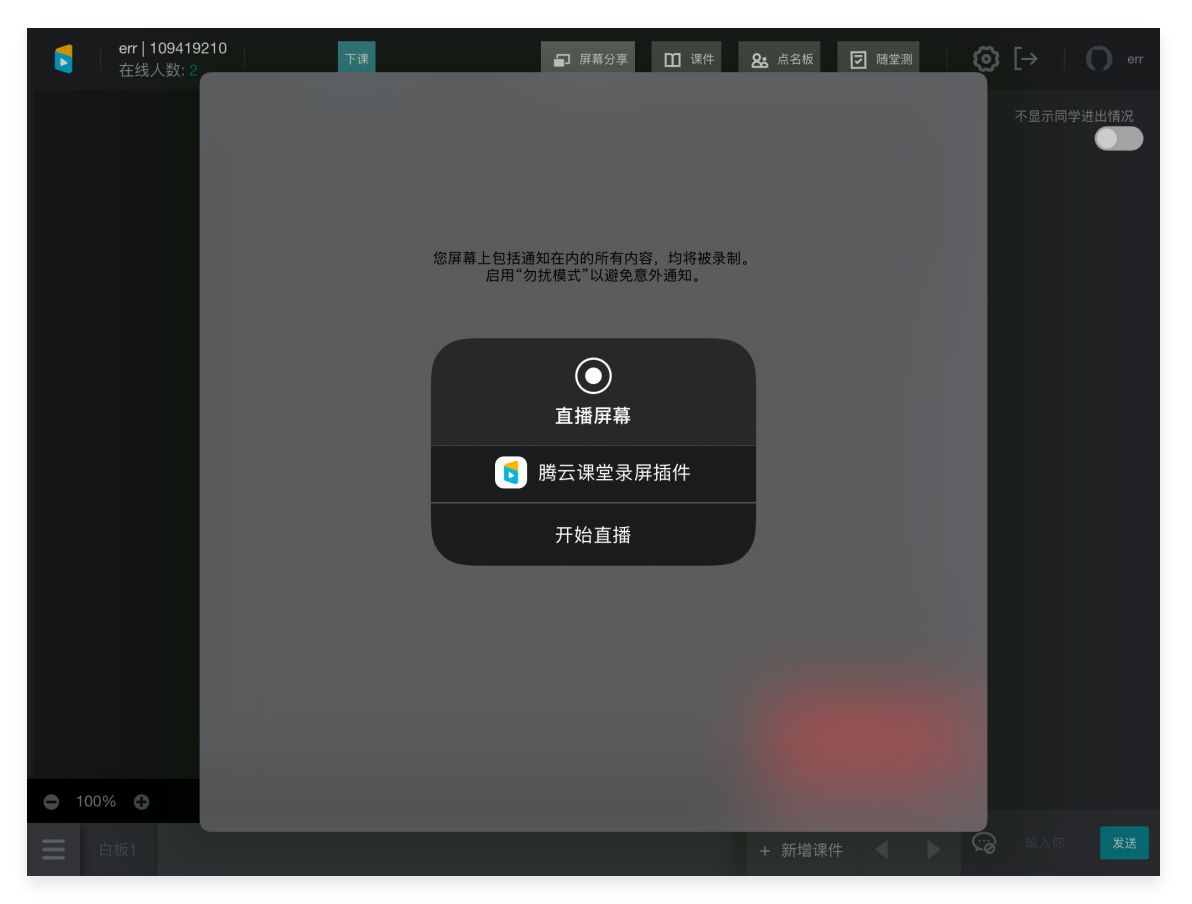

1.2 对于 iOS11 的机型,需要业务侧引导用户从远程控制中 长按录屏 进行触发,并选择业务自创建的 Broadcast Upload Extension 进行触发,下图以 腾讯会议 为例:

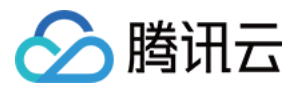

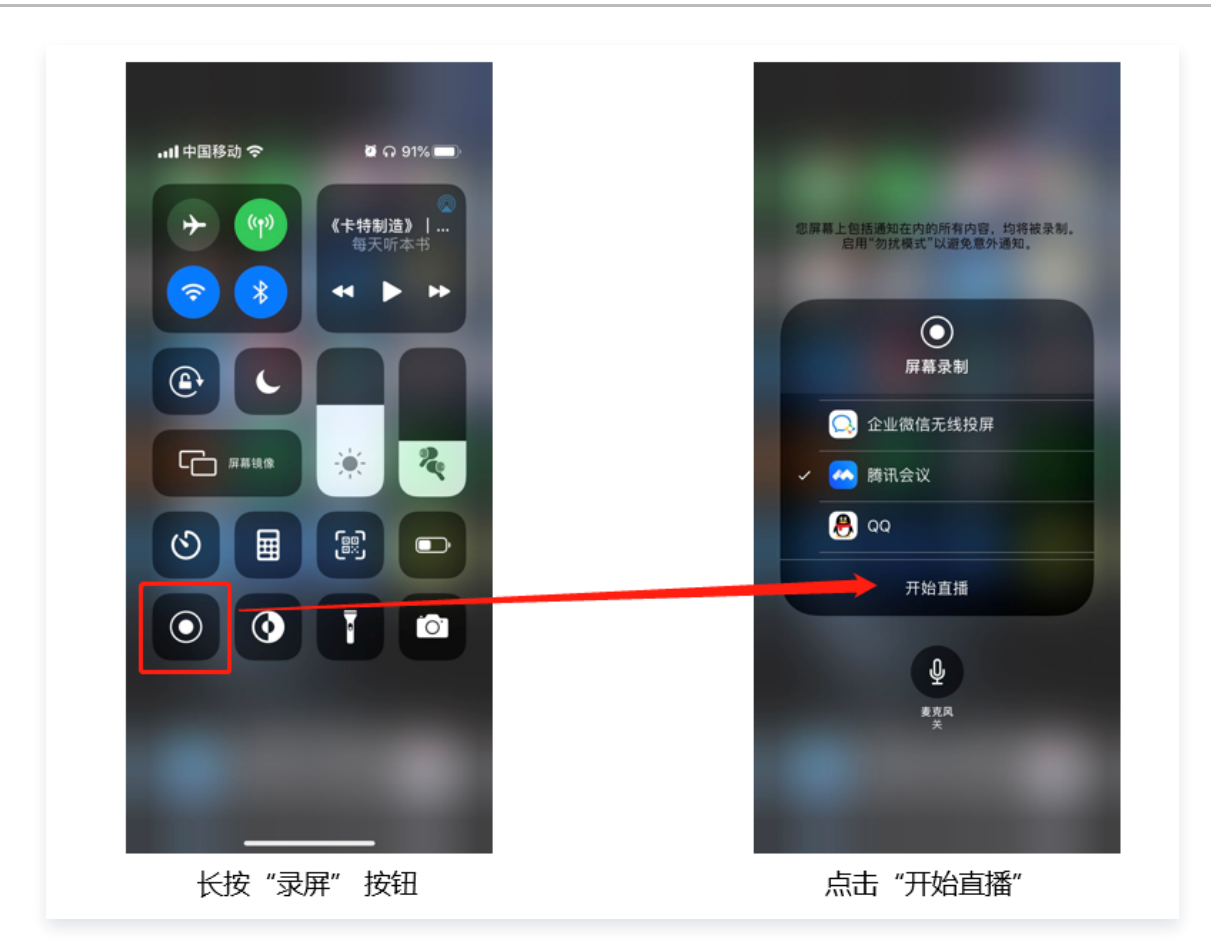

- 2. 创建的 Upload Extension 的 Deployment target 配置在 iOS 11.0 ( Replay Kit 于 iOS11 才开始 支持),调试时真机也尽量在 iOS11 之后。
- 3. 主 App 要支持系统级屏幕分享,需要添加 Background Modes 。

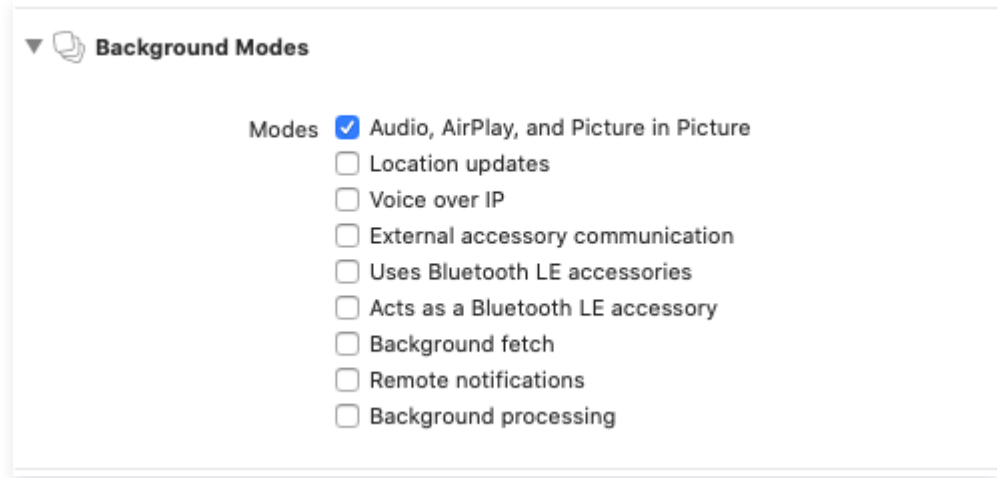

# Android 端

说明:

Android的屏幕分享对版本的要求: Android 5.0 +

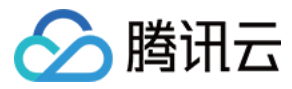

除版本要求外,没有其他配置及特殊要求。

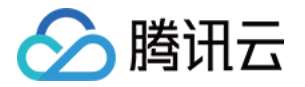

# <span id="page-18-0"></span>移动端预加载

最近更新时间:2023-10-24 14:43:44

移动端进入课堂时,需要加载课中资源,在一般性能一般的机器上,可能会出现短暂黑屏过渡页面,影响体验。 为此,我们提供了提前加载课中资源的能力,以此达到优化进课堂体验的目标。建议在进入应用时调用,提前加载课 中资源。

#### 说明:

预加载只需首次调用,后续退出课堂无须再调用,SDK 内部会自动预加载。

### Android 预加载接口

#### 预加载课中资源 preloadClass

#### 参数说明

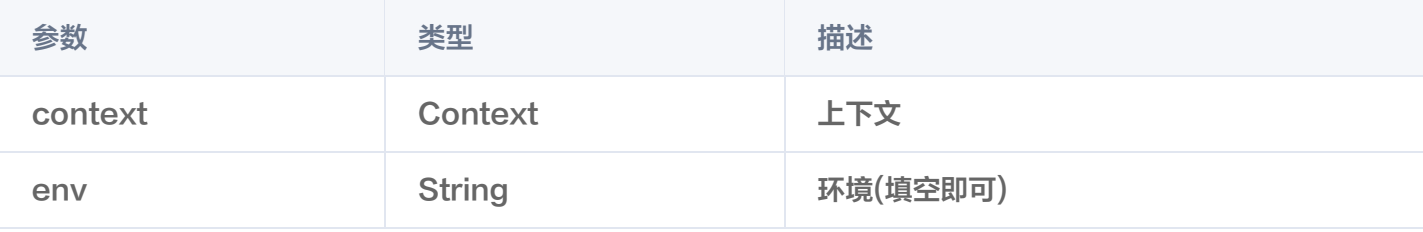

#### 示例

TCICWebViewManager.getInstance().preloadClass(context, ");

# iOS 预加载接口

#### 参数说明

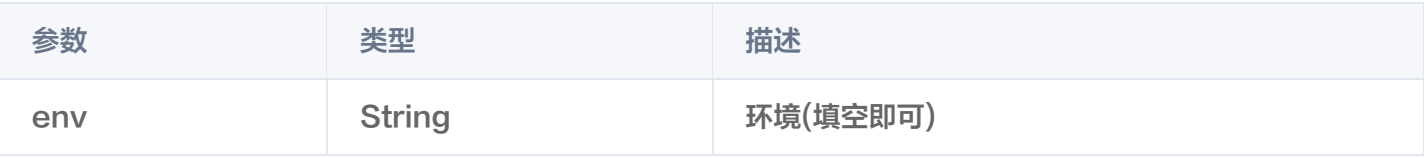

#### 示例

- (BOOL)application: (UIApplication  $\ast$ ) application didFinishLaunchingWithOptions:  $(NSDictionary *$ ) launch Options {
	- // Override point for customization after application launch.

#### // 开启预加载逻辑

[TCICClassController preloadClass:nil];

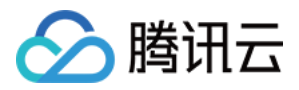

#### return YES ;